### **Z A S T R Z E Ż S W Ó J P E S E L Tu chodzi o TWOJE bezpieczeństwo**

## Jak to zrobić bez wychodzenia z domu i bez aplikacji mObywatel?

ioi.biz.pl

To bardzo proste, postępuj zgodnie z tą instrukcją.

**MUSISZ MIEĆ PROFIL ZAUFANY!**

1. Uruchom na komputerze lub innym urządzeniu swoją ulubioną przeglądarkę internetu. Wyszukaj frazę: mobywatel

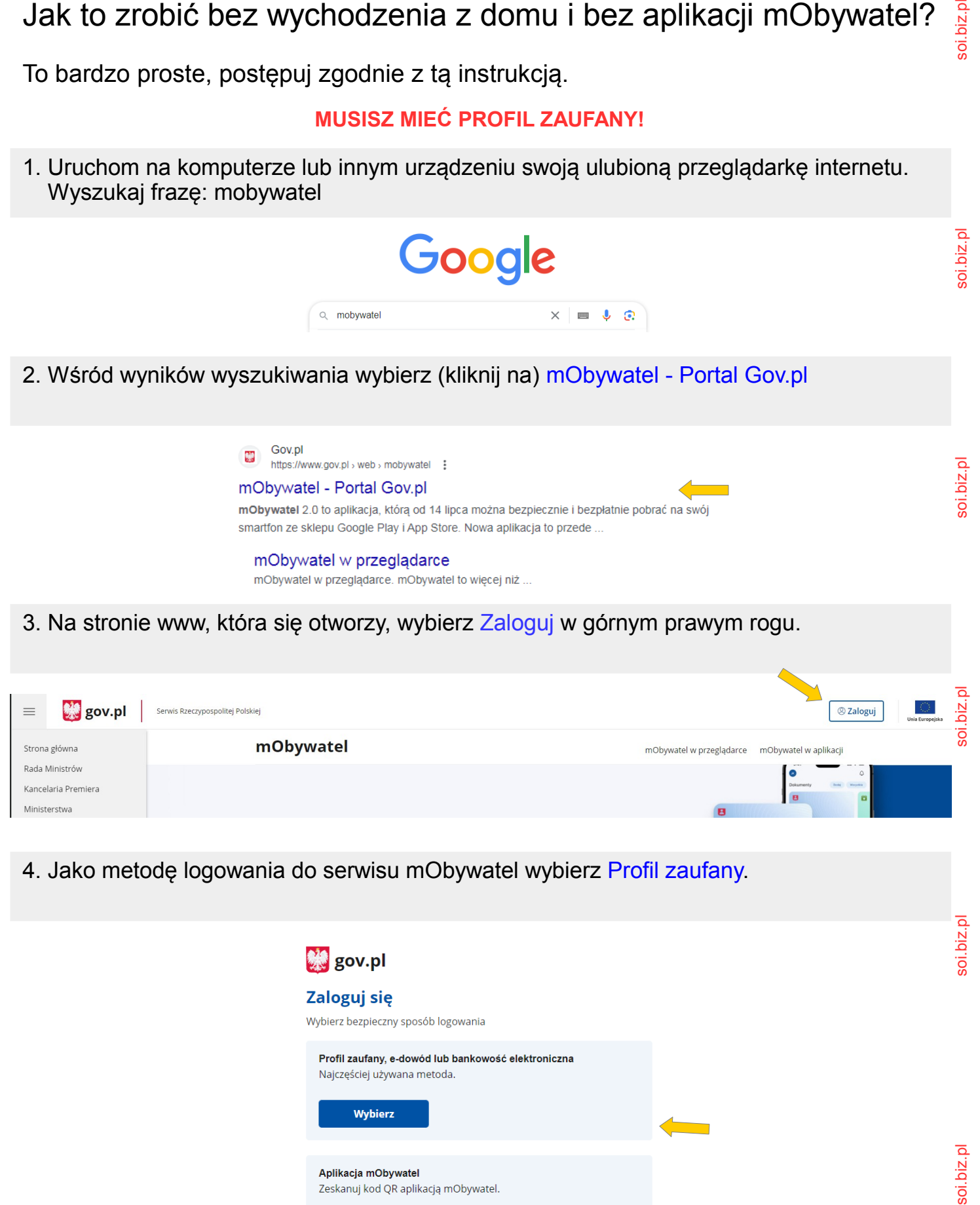

4. Jako metodę logowania do serwisu mObywatel wybierz Profil zaufany.

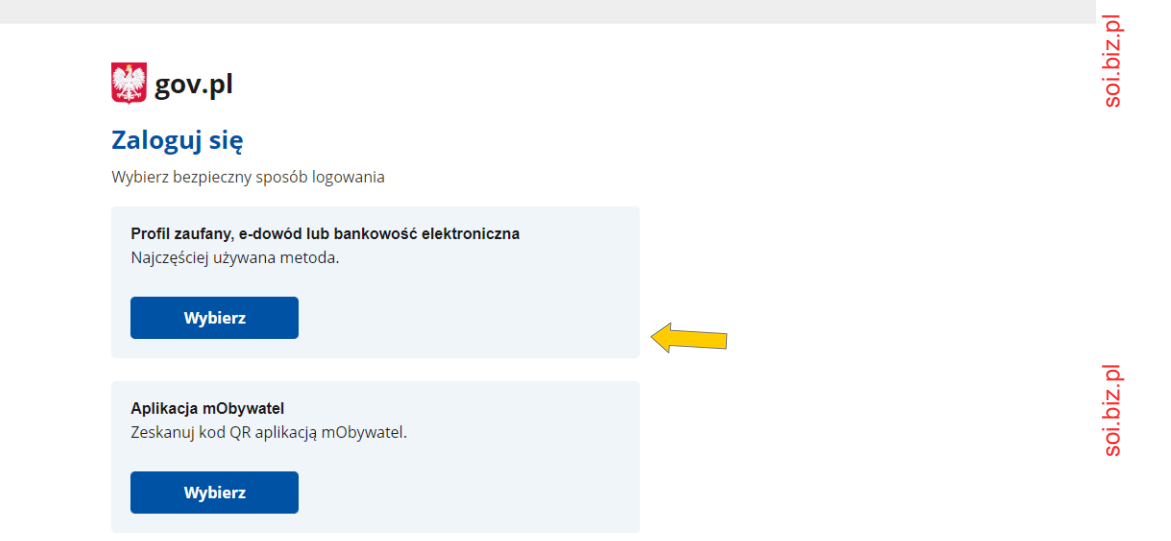

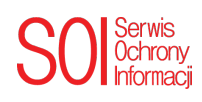

5. Wybierz preferowany przez Ciebie sposób logowania się do usługi **Profil zaufany**.

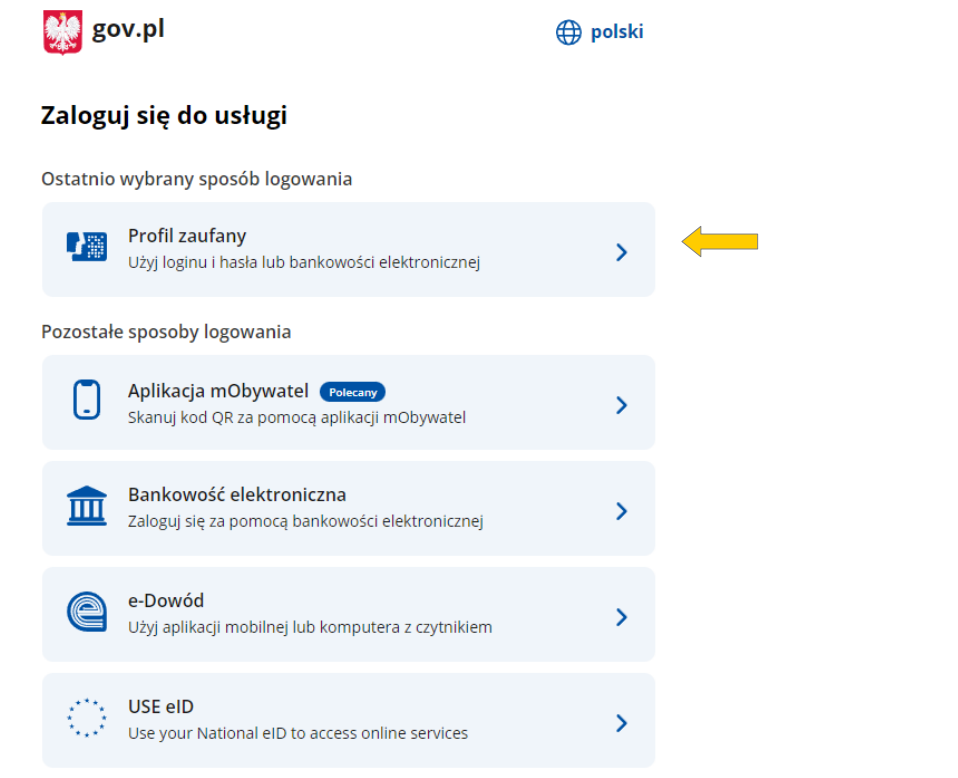

6. Zaloguj się do swojego profilu zaufanego.

Profil zaufany

Login 5

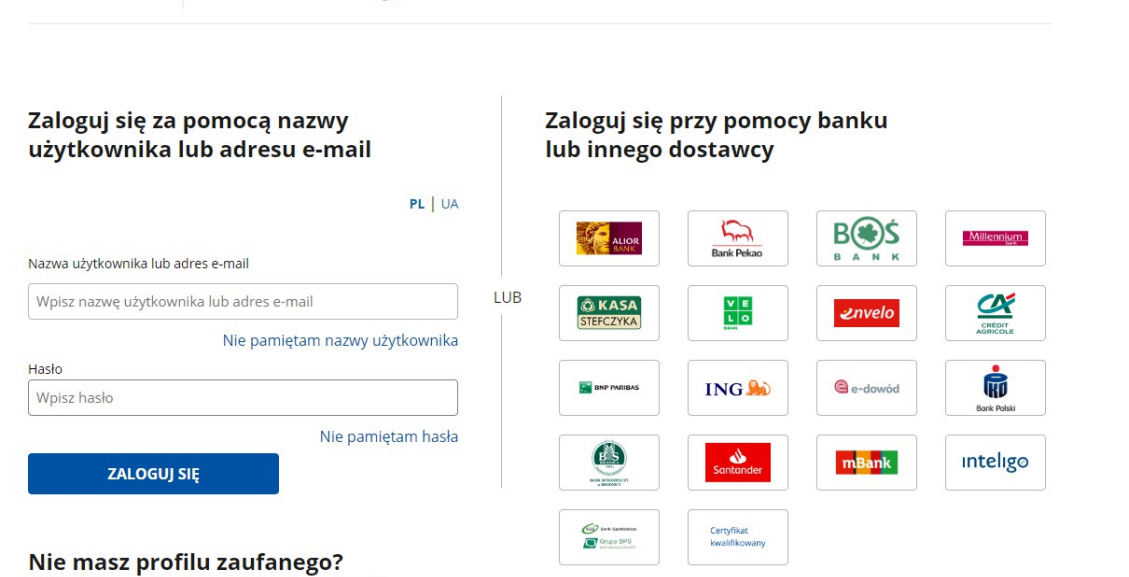

Twój bank lub dostawca nie udostępnia logowania?

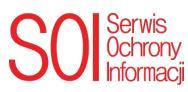

soi.biz.pl

soi.biz.pl

soi.biz.pl

soi.biz.pl

soi.biz.pl

7. Po zalogowaniu się do portalu mObywatel za pośrednictwem **Profilu zaufanego** możesz sprawdzić status zastrzeżenia swojego numeru PESEL, wybierz: Sprawdź

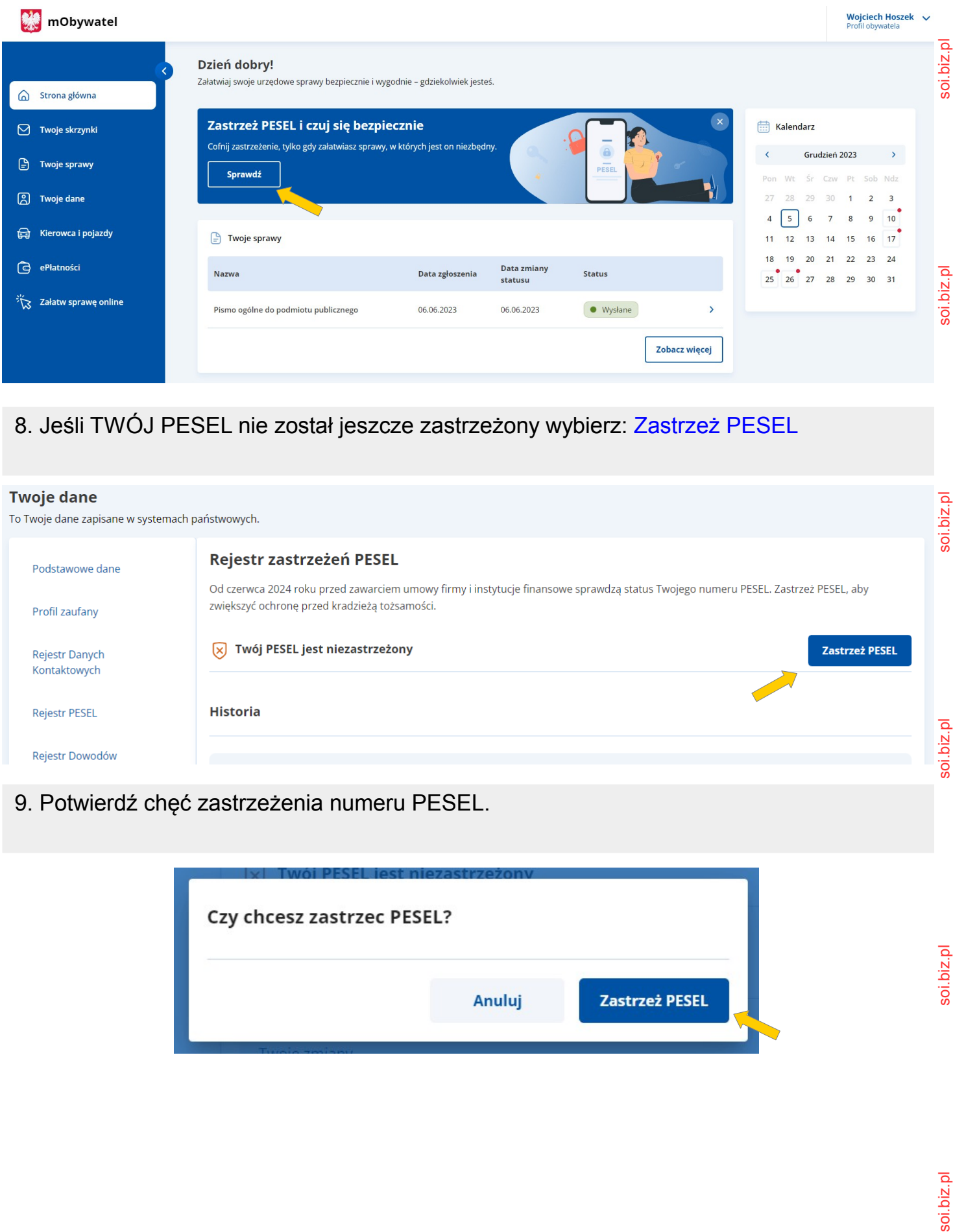

8. Jeśli TWÓJ PESEL nie został jeszcze zastrzeżony wybierz: Zastrzeż PESEL

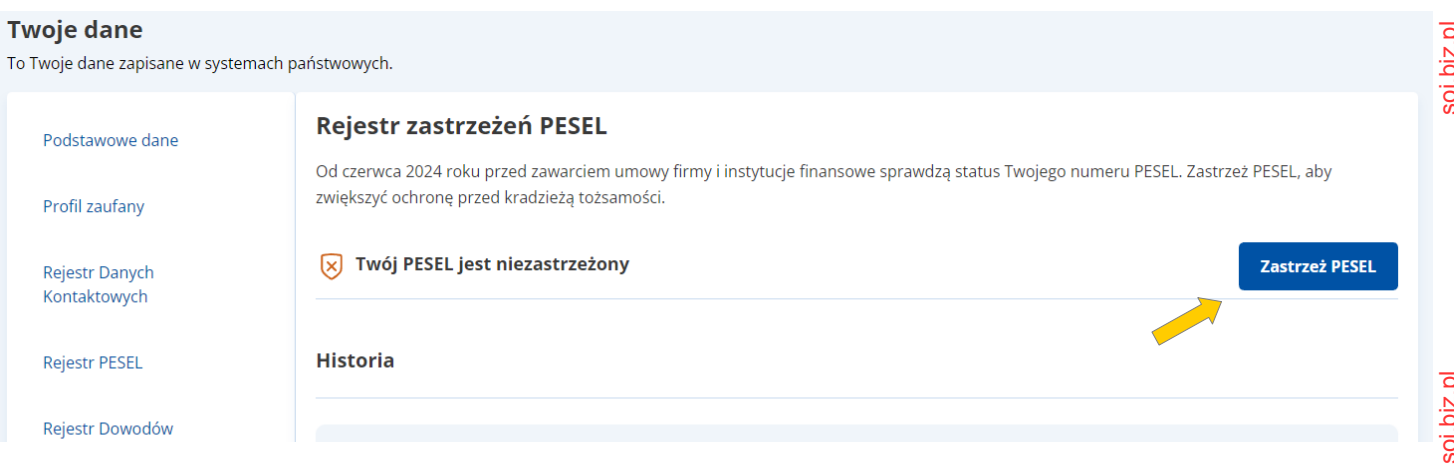

9. Potwierdź chęć zastrzeżenia numeru PESEL.

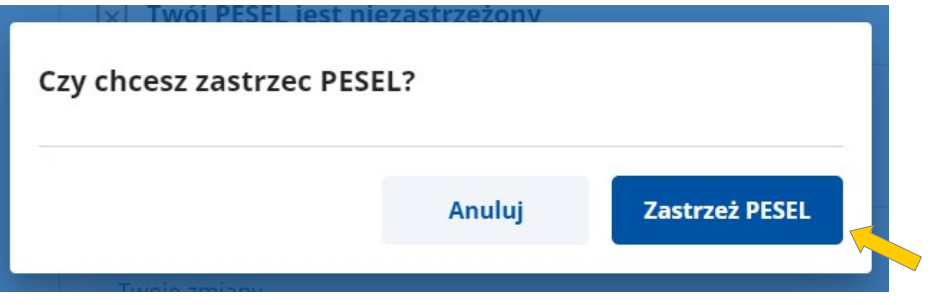

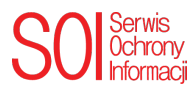

soi.biz.pl

# 10. Od tej chwili Twój PESEL jest zastrzeżony, a Ty bezpieczniejszy.

### Rejestr zastrzeżeń PESEL

Od czerwca 2024 roku przed zawarciem umowy firmy i instytucje finansowe sprawdzą status Twojego numeru PESEL. Zastrzeż PESEL, aby zwiększyć ochronę przed kradzieżą tożsamości.

#### A Twój PESEL jest zastrzeżony

#### 11. Jeśli skrót do zastrzegania numeru PESEL przedstawiony w punkcie 7 jest niedostępny, przewiń stronę w dół, znajdziesz tam odpowiedni link.

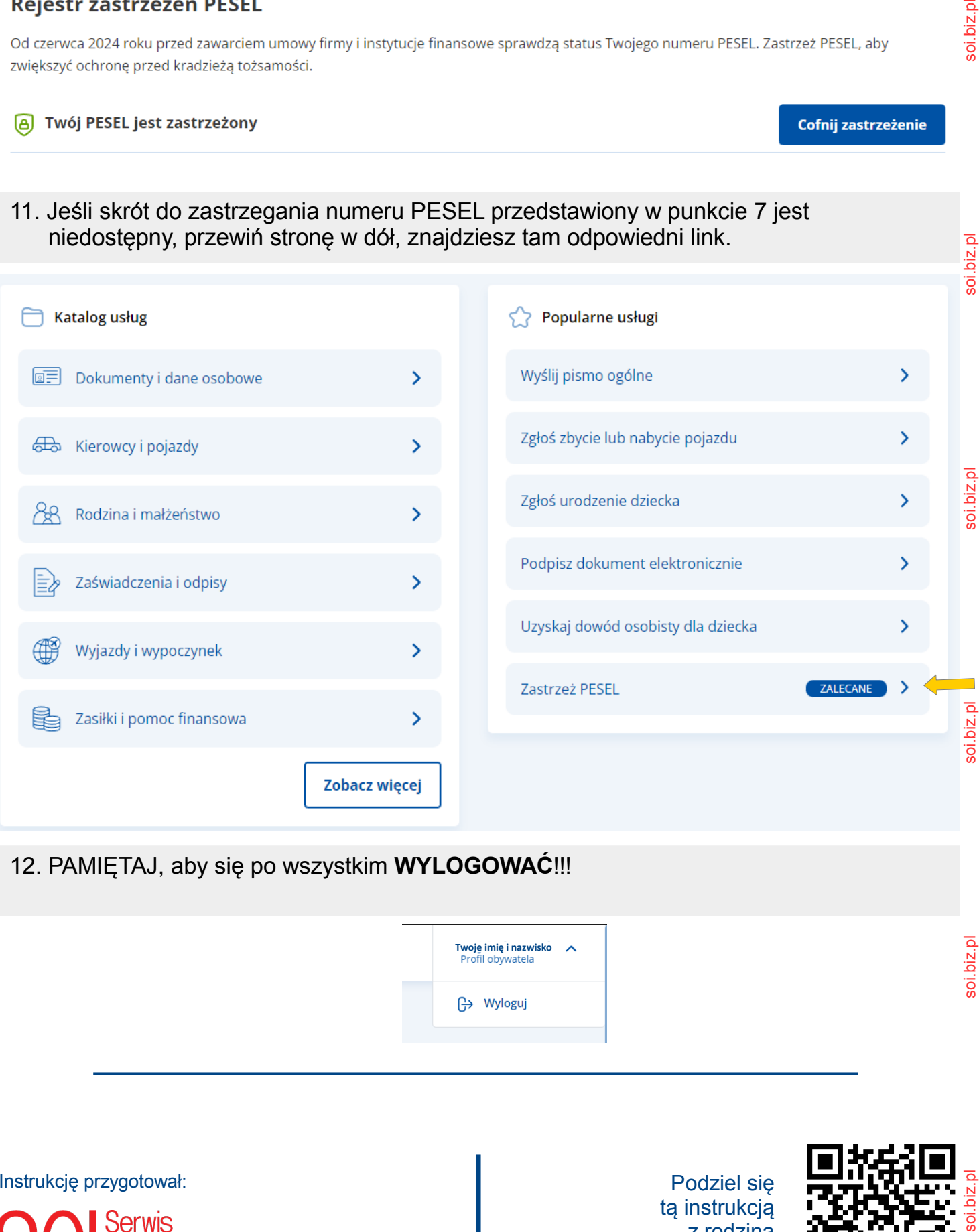

12. PAMIĘTAJ, aby się po wszystkim **WYLOGOWAĆ**!!!

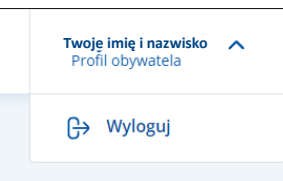

Instrukcję przygotował:

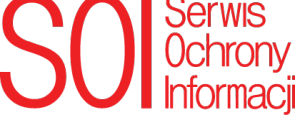

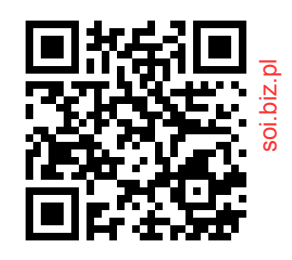

soi.biz.pl

biz.pl

Cofnij zastrzeżenie